# Sketchup TCDS Assignment

## SOL: C/T 6-8.3, C/T 6-8.4, C/T 6-8.5, C/T 6-8.9

### Objective: SWBAT draw a diagram of their school using Google Sketchup.

#### Build FMS in Google Sketchup

- 1. You should be able to use the rectangle tool for most of the assignment.
- 2. Do not draw any unnecessary lines.
- 3. Try to keep the scale reasonable.
- 4. Use the pictures and Google Earth for references.
- 5. Use the Arc tool for the gym roof.
- 6. Ask for help for the angled roof in the front of the school.
- 7. Use the polygon tool to create the LGI. In the menu at the top, select Draw -> Polygon. In the lower right type 8 for the number of sides.
- 8. Add trees and grass last.

#### example:

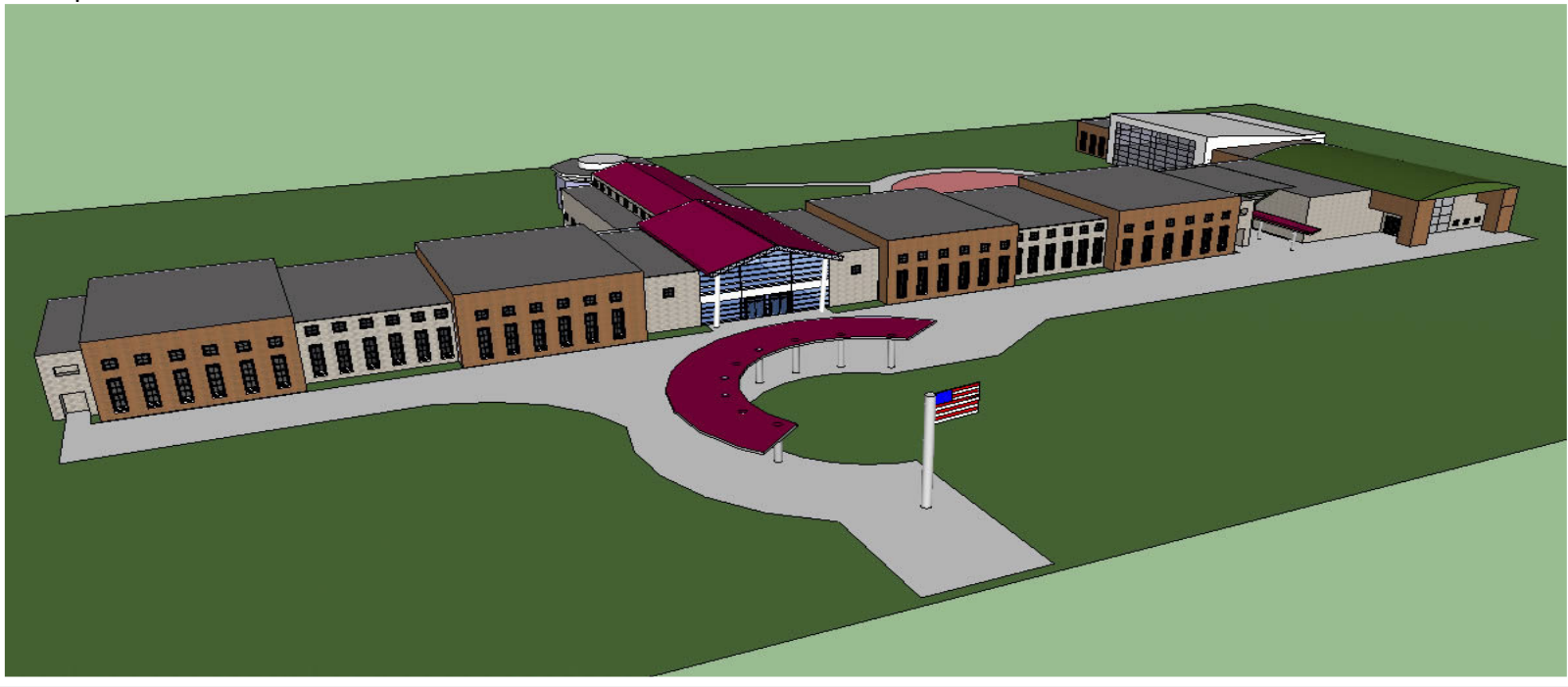